## Email setup on your Apple device

Please note that some options may vary depending on your make, model, appleversion, as well as any theme and/or settings that you may have applied to personalize the device for yourself.

1. Navigate to the settings option of your device and click on Accounts & Passwords or whichever option is applicable to you for adding accounts to your device. Click on Add Account.

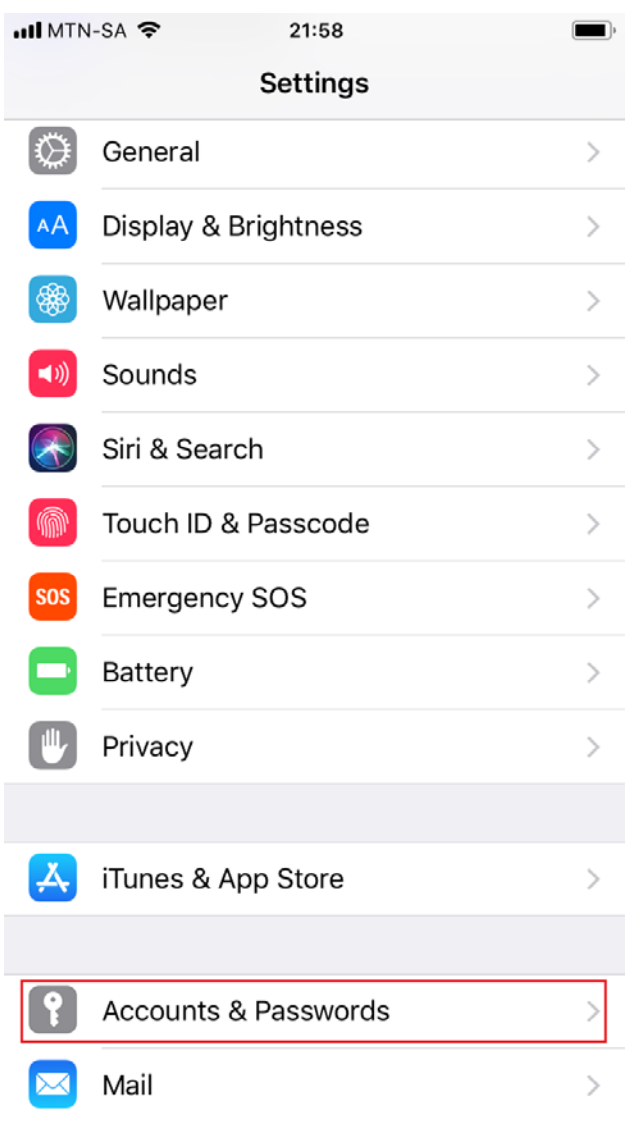

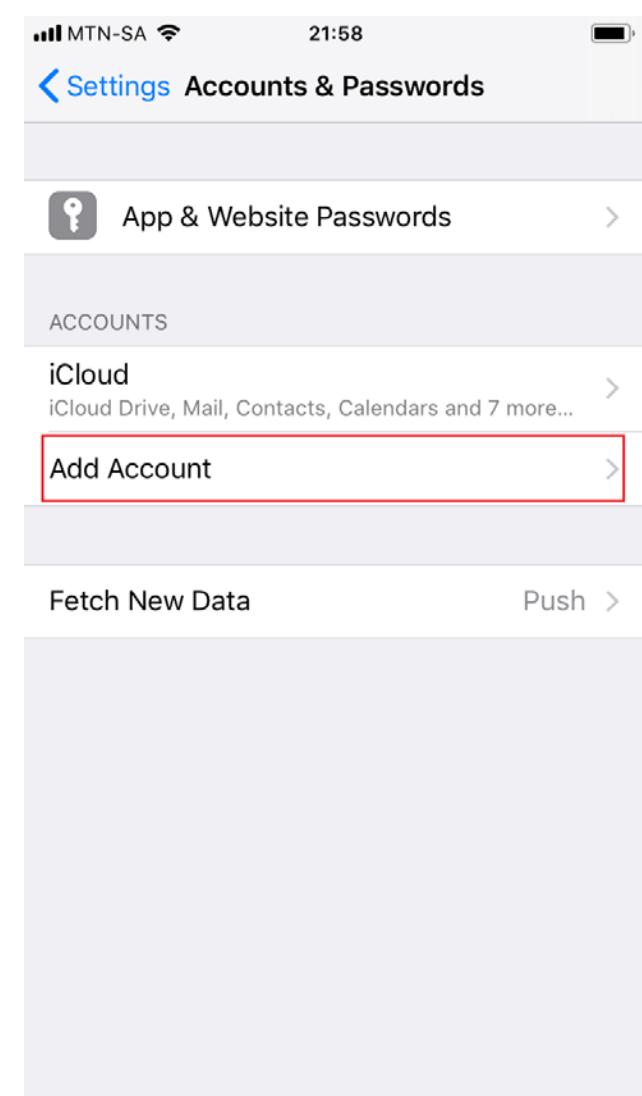

- 2. Click on Exchange and enter your email address, description and click nextor whichever email option is applicable to you.
- 3. Enter your details as stipulated below. **STAFF AND STUDENT DETAILS VARY!**
- **4. STUDENTS SHOULD USE:**
	- a. STUDENTS SHOULD CONFIRM THAT THEIR EMAIL ADDRESS IS SET TO [s1234567@mandela.ac.za](mailto:s1234567@mandela.ac.za)
- **5. STAFF SHOULD USE:**
	- a. STAFF SHOULD CONFIRM THAT THEIR EMAIL ADDRESS IS SET TO [NAME.SURNAME@NMMU.AC.ZA](mailto:NAME.SURNAME@NMMU.AC.ZA)

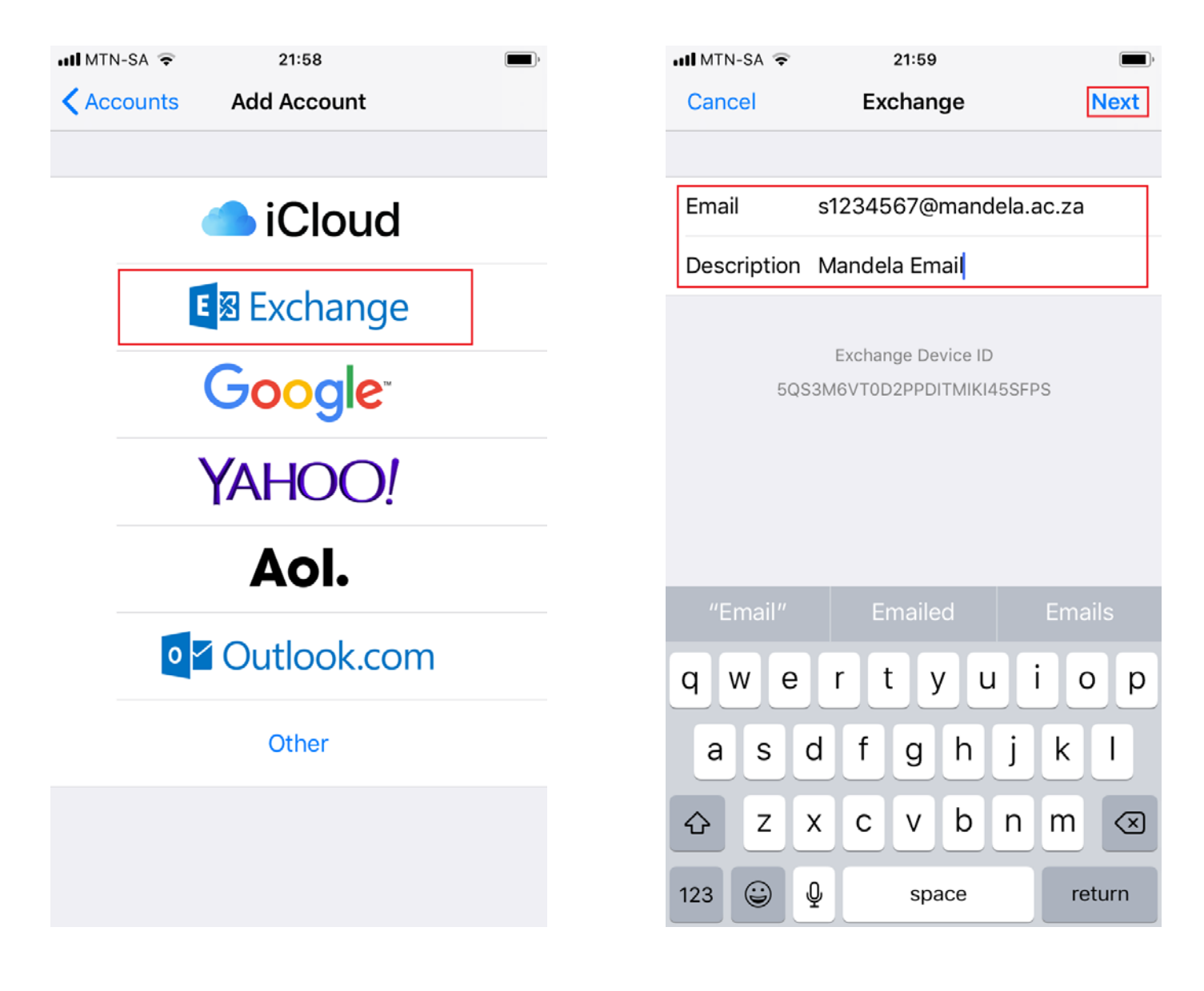

- 6. Click on Configure Manually and confirm that your email address is correct.
	- i. Enter your university password and click Next.

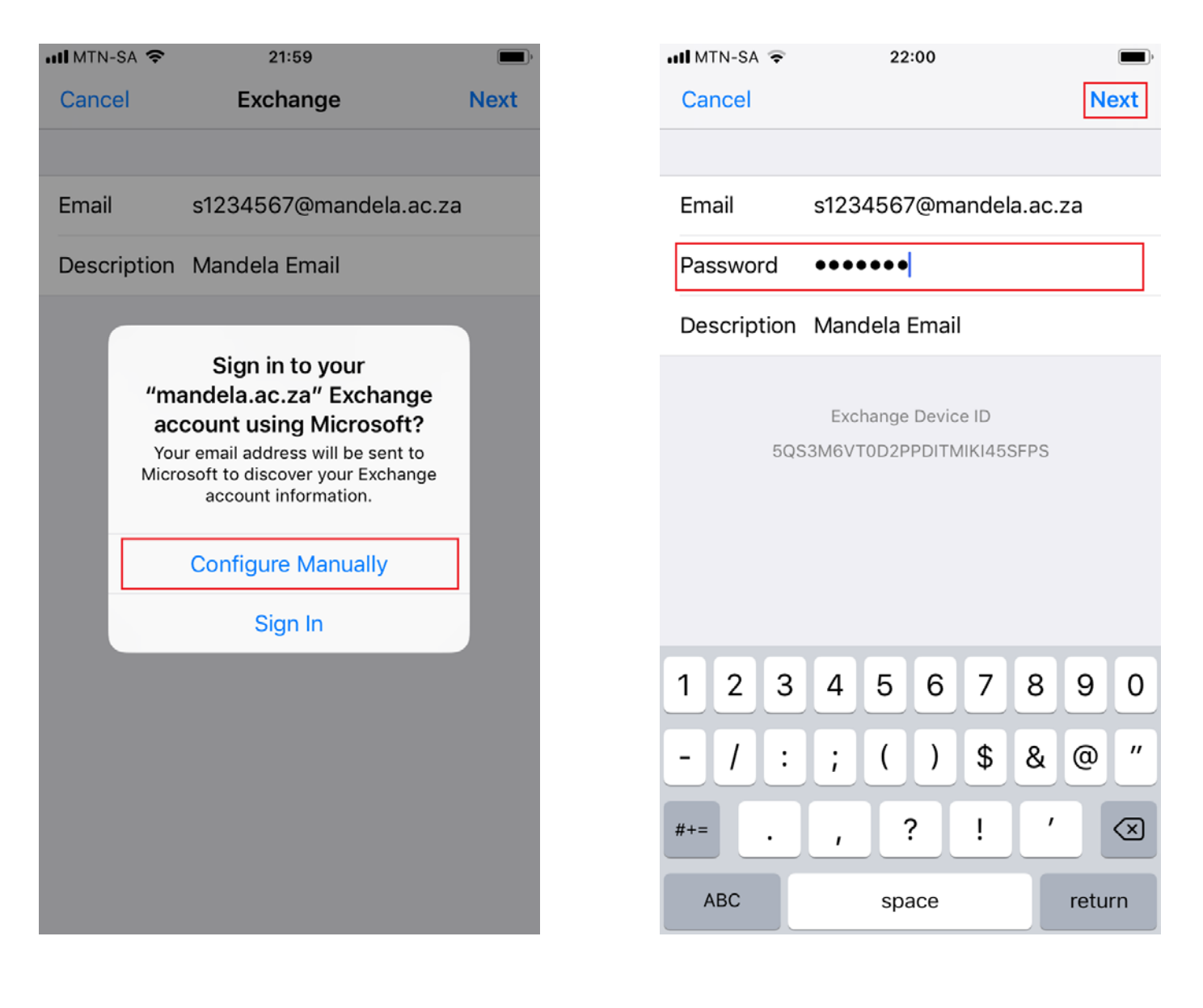

- **7.** Both Students and Staff Exchange Server address is **OUTLOOK.OFFICE365.COM** after which you click Next or whichever option is applicable to you.
	- **a.** Select which options you would like to sync and click Save.

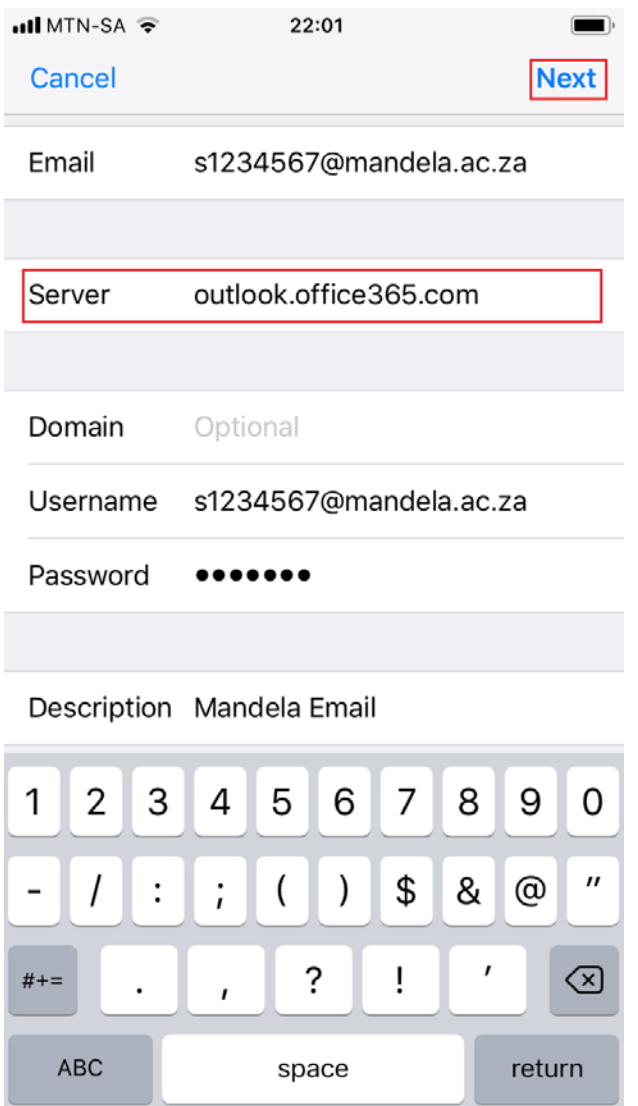

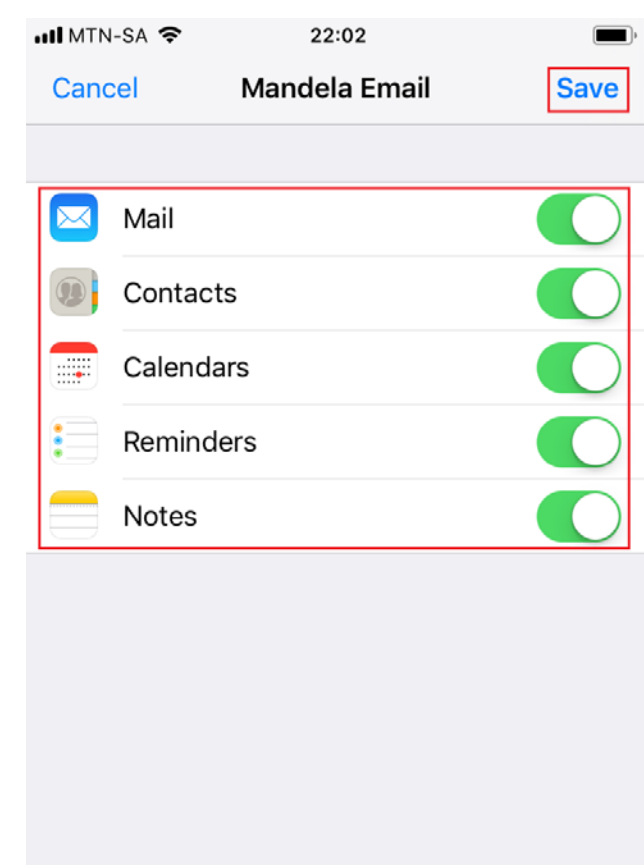

8. You should now see the email account you have created and your email should then start syncing.

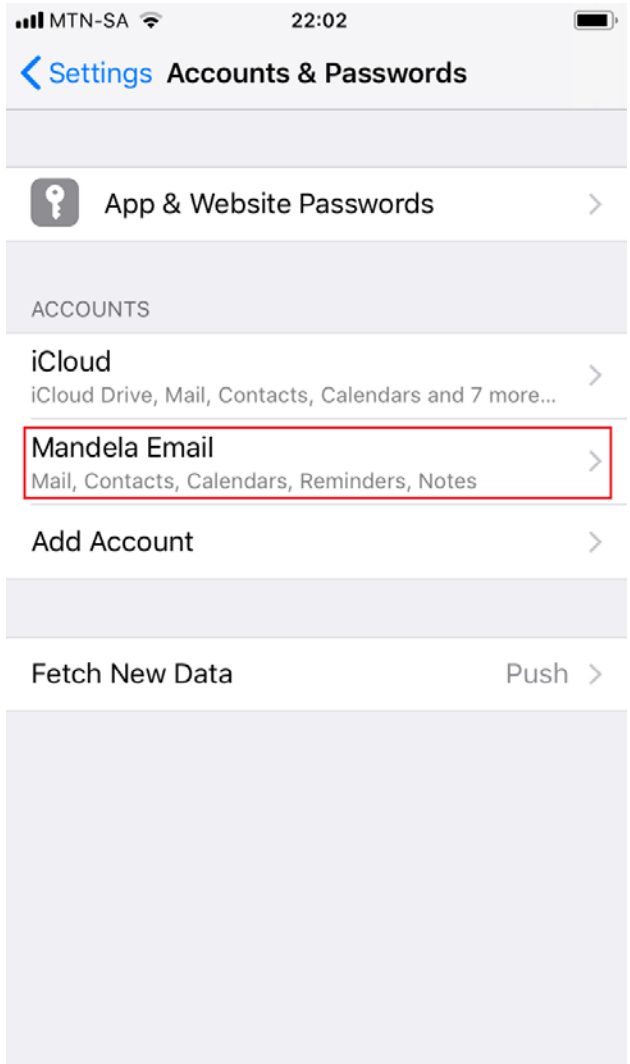